# **Installing Additional Components for Java CAPS 6**

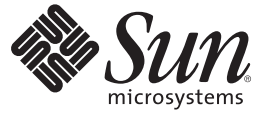

Sun Microsystems, Inc. 4150 Network Circle Santa Clara, CA 95054 U.S.A.

Part No: 821–0458 September 20089

Copyright 2009 Sun Microsystems, Inc. 4150 Network Circle, Santa Clara, CA 95054 U.S.A. All rights reserved.

Sun Microsystems, Inc. has intellectual property rights relating to technology embodied in the product that is described in this document. In particular, and without limitation, these intellectual property rights may include one or more U.S. patents or pending patent applications in the U.S. and in other countries.

U.S. Government Rights – Commercial software. Government users are subject to the Sun Microsystems, Inc. standard license agreement and applicable provisions of the FAR and its supplements.

This distribution may include materials developed by third parties.

Parts of the product may be derived from Berkeley BSD systems, licensed from the University of California. UNIX is a registered trademark in the U.S. and other countries, exclusively licensed through X/Open Company, Ltd.

Sun, Sun Microsystems, the Sun logo, the Solaris logo, the Java Coffee Cup logo, docs.sun.com, Java, and Solaris are trademarks or registered trademarks of Sun Microsystems, Inc. or its subsidiaries in the U.S. and other countries. All SPARC trademarks are used under license and are trademarks or registered trademarks of SPARC International, Inc. in the U.S. and other countries. Products bearing SPARC trademarks are based upon an architecture developed by Sun Microsystems, Inc.

The OPEN LOOK and SunTM Graphical User Interface was developed by Sun Microsystems, Inc. for its users and licensees. Sun acknowledges the pioneering efforts of Xerox in researching and developing the concept of visual or graphical user interfaces for the computer industry. Sun holds a non-exclusive license from Xerox to the Xerox Graphical User Interface, which license also covers Sun's licensees who implement OPEN LOOK GUIs and otherwise comply with Sun's written license agreements.

Products covered by and information contained in this publication are controlled by U.S. Export Control laws and may be subject to the export or import laws in other countries. Nuclear, missile, chemical or biological weapons or nuclear maritime end uses or end users, whether direct or indirect, are strictly prohibited. Export or reexport to countries subject to U.S. embargo or to entities identified on U.S. export exclusion lists, including, but not limited to, the denied persons and specially designated nationals lists is strictly prohibited.

DOCUMENTATION IS PROVIDED "AS IS" AND ALL EXPRESS OR IMPLIED CONDITIONS, REPRESENTATIONS AND WARRANTIES, INCLUDING ANY IMPLIED WARRANTY OF MERCHANTABILITY, FITNESS FOR A PARTICULAR PURPOSE OR NON-INFRINGEMENT, ARE DISCLAIMED, EXCEPT TO THE EXTENT THAT SUCH DISCLAIMERS ARE HELD TO BE LEGALLY INVALID.

# **Contents**

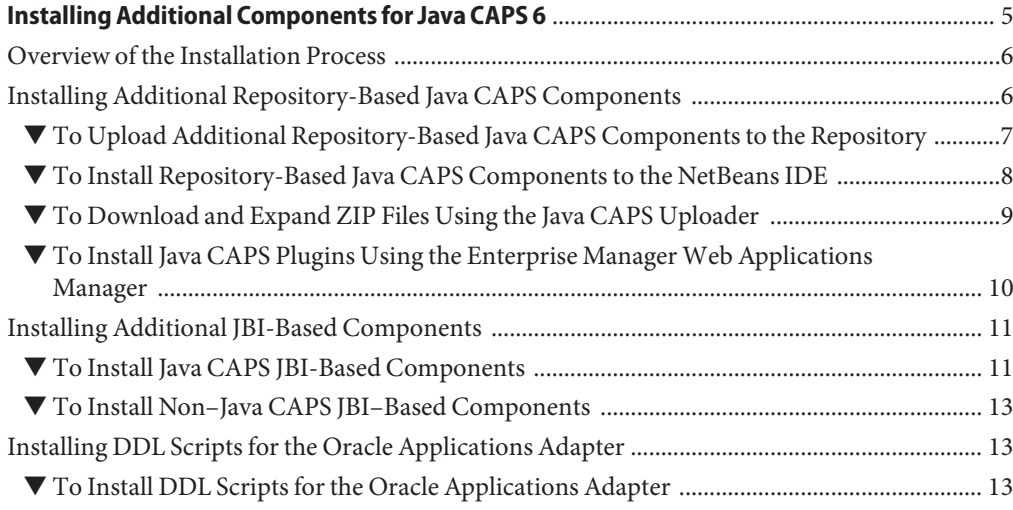

# <span id="page-4-0"></span>Installing Additional Components for Java CAPS 6

The topics listed below provide information about installing additional Java<sup>TM</sup> Composite Application Platform Suite (Java CAPS) components after you have completed the initial Java CAPS installation. With the initial installation, you get all of the JBI components, several Repository-based core components (such as Enterprise Service Bus and Business Process Manager), and several Adapters. Additional products are included on your installation media so you can use all components of Java CAPS.

For additional installation information, see *[Planning for Java CAPS Installation](http://docs.sun.com/doc/821-0449)*, which provides information such as supported platforms, operating system limitations, and parameter definitions.

To access all the Java CAPS documentation in HTML and PDF format, go to the [Sun Java](http://docs.sun.com/app/docs/prod/sj.caps#hic) [Composite Application Platform Suite](http://docs.sun.com/app/docs/prod/sj.caps#hic) documentation page at docs.sun.com.

#### **What You Need to Know**

These topics provide conceptual information about the installations.

■ ["Overview of the Installation Process" on page 6](#page-5-0)

#### **What You Need to Do**

These topics provide instructions on how to install additional Java CAPS components.

- ["Installing Additional Repository-Based Java CAPS Components" on page 6](#page-5-0)
- ["Installing Additional JBI-Based Components" on page 11](#page-10-0)
- ["Installing DDL Scripts for the Oracle Applications Adapter" on page 13](#page-12-0)

## <span id="page-5-0"></span>**Overview of the Installation Process**

The initial Java CAPS installation installs everything you need for your integrated, visual development environment for developing composite applications, Java EE applications, web applications, mobile applications, or web services. After setting up your Java Composite Application Platform Suite, you may decide you need to install additional Repository–based Java CAPS components, JBI-based Java CAPS components, or updates to the components you have already installed on your system. Java CAPS provides two tools to upload and install additional components or updates to the components already installed on your system:

- Java CAPS Uploader (formerly known as the Java CAPS Installer in Release 5.1.3)
- NetBeans<sup>™</sup> IDE Update Center

To install Repository-based components, you need to use both of these tools. You load the new product information into the Repository using the Suite Uploader, and then you install the component into the NetBeans IDE using the Update Center. In addition, several components include downloadable files that you can access from the Download tab of the Suite Uploader. Most components include an Enterprise Manager plug-in that appears on the Download tab but that can be installed using the Enterprise Manager.

You can install JBI components using command-line functions, the NetBeans IDS, or the GlassFish Admin Console.

## **Installing Additional Repository-Based Java CAPS Components**

This topic provides instructions on how to install additional Repository-based components after the initial installation. It assumes that you have successfully installed Java CAPS, GlassFish Enterprise Server, and Enterprise Manager.

**Note –** Adapters that do not include a static OTD, such as database adapters, will not appear in the NetBeans IDE Projects window under Adapters in the CAPS Components Library. However, they do appear in the list of installed plugins.

Perform the following steps to install additional Repository-based components. The last two steps may be optional for some components.

- ["To Upload Additional Repository-Based Java CAPS Components to the Repository" on](#page-6-0) [page 7](#page-6-0)
- ["To Install Repository-Based Java CAPS Components to the NetBeans IDE" on page 8](#page-7-0)
- ["To Download and Expand ZIP Files Using the Java CAPS Uploader" on page 9](#page-8-0)
- ["To Install Java CAPS Plugins Using the Enterprise Manager Web Applications Manager" on](#page-9-0) [page 10](#page-9-0)

### <span id="page-6-0"></span>**To Upload Additional Repository-Based Java CAPS Components to the Repository**

- **Start the Repository and GlassFish by navigating to the directory where you installed Java CAPS and starting the appropriate executable files. 1**
- **In a browser window, go to http://***HostName***:***PortNumber***, where: 2**
	- *HostName* is the TCP/IP host name of the server where you installed the Repository and not the name of the Repository itself.
	- *PortNumber* is the port number that you specified during the installation of the Repository.
- **On the Java CAPS Uploader login page, enter your username and password. 3**

**Note –** The defaults are **admin** for username and **adminadmin** for password.

The Java CAPS Uploader displays a list of components you have already installed.

- **To install additional Java CAPS components, select Click to Install Additional Products. 4**
- **Under Select Java Composite Application Platform Suite Products to Install, expand a Product Name category such as Core Product or OTD. 5**
- **Make your selections by selecting the box to the left of the component. 6**

**Note –** "eGate" and "eWay" are pre-Release 6 terms. To see their current equivalents, refer to *[Planning for Java CAPS Installation](http://docs.sun.com/doc/821-0449)*.

- **When you have selected all the components you want to install, click Next. 7**
- **On the Selecting Files to Install page, browse to and select the appropriate SAR file, and then click Next. 8**

For information about the location of the SAR files, see *[Planning for Java CAPS Installation](http://docs.sun.com/doc/821-0449)*.

**Note –** If you decide you do not want to upload a particular component, click Skip to move on to the next component. However, sometimes you cannot skip an upload due to dependencies.

- **Repeat the previous step until you have selected all the necessary SAR files.** The Java CAPS Uploader uploads the selected components to the Repository. **9**
- **Continue to the next procedure,"To Upload Additional Repository-Based Java CAPS Components to the Repository"on page 7. 10**

#### <span id="page-7-0"></span>**To Install Repository-Based Java CAPS Components to the NetBeans IDE**

- **To start Repository and NetBeans IDE, navigate to the base directory where you installed Java CAPS and start the appropriate executable files. 1**
- **In NetBeans, connect to the CAPS Repository (selectTools > CAPS Repository > Connect). 2**
- **From the NetBeans IDE menu bar chooseTools and then Plugins. 3**
- **On the Plugins window, click the Settings tab. 4**
- **In the Configuration of Update Centers panel, select CAPS Repository Update Center and deselect the remaining options. 5**

If CAPS Repository Update Center does not appear in the list, do the following:

**a. On the Settings page, click Add.**

The Update Center Customizer dialog box appears.

- **b. In the Name field, enter CAPS Repository Update Center.**
- **c. In the URL field, enter the following:**

http://*HostName*:*PortNo*/repository/*RepName*/data/files/InstallManager/catalog.xml

where *HostName* is the name of the Repository server (or localhost), *PortNo* is the Repository base port number, and *RepName* is the name of the Repository.

**d. Click OK.**

**Tip –** You might need to click Reload Catalog on the Installed tab in order to see the available Java CAPS plugins.

#### **Click the Available Plugins tab. 6**

The components you installed in the previous procedure should appear in the list.

- **Select the individual components to install, or right-click any of the entries and select Check All. 7**
- **Click Install. 8**
- **On the NetBeans IDE Installer, click Next, accept the license, and click Install. 9**

**Note –** Ignore any validation or unsigned warnings and continue with the installation.

- <span id="page-8-0"></span>**When the installation completes, click Finish. 10**
- **If an additional wizard appears before NetBeans IDE refreshes, follow the onscreen steps to install the plugin. 11**
- **Do one of the following: 12**
	- **If the components you are installing include downloadable files, continue to "To Download and Expand ZIP Files Using the Java CAPS Uploader"on page 9.**
	- **If the components you are installing do not include downloadable files, continue to ["To](#page-9-0) [Install Java CAPS Plugins Using the Enterprise ManagerWeb Applications Manager"on](#page-9-0) [page 10.](#page-9-0)**

#### **To Download and Expand ZIP Files Using the Java CAPS Uploader**

Some Java CAPS components are delivered as ZIP files. When you copy the Java CAPS executable file to your installation directory, these ZIP files become available under the Downloads tab in the Java CAPS Uploader. For some components, tools or sample files are also delivered in this manner. For example, Business Process Manager includes Instance Manager and Workflow Service APIs, the HL7 Adapter includes sample projects, and the Oracle Applications Adapter includes command-line scripts.

**Note –** Se[e"To Install Java CAPS Plugins Using the Enterprise Manager Web Applications](#page-9-0) [Manager" on page 10](#page-9-0) for information about how to install adapter plugins and some of the other plugins listed under the Downloads tab.

- This task assumes that the Repository is running and that you have started the Java CAPS Uploader. **Before You Begin**
	- **On the Java CAPS Uploader, click the Downloads tab. 1**

A list of components that are available to download from the Repository appear.

- **In the list of components to download, click a component to download and extract, such as CommandLineCodegen. 2**
- **On the dialog box that appears, choose to save or open the file. 3**
- <span id="page-9-0"></span>**If you saved the file, open it in an extraction program, such asWinZip. 4**
- **Extract all the files to a target directory. 5**

For example, you might extract the files to *InstallDirectory*\repository, where the *InstallDirectory* is the directory where you installed Java CAPS.

**Continue to the next procedure,"To Install Java CAPS Plugins Using the Enterprise Manager 6 Web Applications Manager"on page 10.**

### **To Install Java CAPS Plugins Using the Enterprise ManagerWeb Applications Manager**

- **Start Enterprise Manager by navigating to the directory where you installed Java CAPS and starting the appropriate executable file. 1**
- **In a browser window, go to http://***HostName***:***PortNumber***, where: 2**
	- *HostName* is the TCP/IP host name of the server where you installed Enterprise Manager.
	- *PortNumber* is the port number that you specified for Enterprise Manager during installation (the default port number is 15000).
- **In the Explorer pane on the left, click the Configuration icon. 3**

A series of tabs appears in the right pane.

**In the right pane, click theWeb Applications Manager tab. 4**

The Specify Repository Connection Properties page appears.

- **Enter the following values: 5**
	- **Host Address** The Repository address in the format http://*HostName*:*PortNumber*, where *HostName* is the name of the computer where the Repository is installed, and *PortNumber*is the Repository port number (12000, by default).
	- **User Name** The Java CAPS administrator user name.
	- **Password** The Java CAPS administrator password.

#### **Click Connect. 6**

A table appears with a list of plugins that are available to install.

**Select the application plugins you want to install or click Select All. 7**

#### **Click Install. 8**

After installation is complete, the results appear at the bottom of the page.

### <span id="page-10-0"></span>**Installing Additional JBI-Based Components**

This topic provides instructions on how to install additional Java CAPS and non-Java CAPS JBI-based components after the initial installation. It assumes that you have successfully installed Java CAPS, GlassFish , and the NetBeans IDE.

## **To Install Java CAPS JBI-Based Components**

All the JBI-based components of Java CAPS are installed with the initial installation. If you uninstall any of these components, you can easily reinstall them

**Note –** The following procedure describes how to install these components using NetBeans. For instructions on using a command line or the GlassFish Admin Console, see ["Installing Java](http://docs.sun.com/doc/821-0457/inst_jbi_domain_t?a=view) [CAPS JBI Components on a New Domain" in](http://docs.sun.com/doc/821-0457/inst_jbi_domain_t?a=view) *Java CAPS Domain and Runtime Installation*.

- **Launch NetBeans and open the Services window. 1**
- **Expand Servers, expand the new domain, and then expand JBI. 2**
- **To install shared libraries, do the following: 3**
	- **a. Right–click Shared Libraries and then select install.**
	- **b. Browse to the location of the shared libraries (***JavaCAPSHome*/appserver/addons/jbi-components**), and then select any of the following files:**
		- encoderlib.jar
		- saxonlib.jar
		- wsdlextlib.jar
	- **c. Click Next and then click Finish.**
	- **d. Repeat the above steps to install any additional shared libraries.**
- **To install the Service Engines, do the following: 4**
	- **a. Right-click Service Engines, and then select Install.**

#### **b. Browse to the location of the components**

**(***JavaCAPSHome*/appserver/addons/jbi-components**), and then select any of the following components:**

- bpelserviceengine.jar
- edmse.jar
- etlserviceengine.jar
- iepserviceengine.jar
- xsltserviceengine.jar

The Installation Configuration window appears.

- **c. If needed, modify the configuration properties of the component.**
- **d. Click Install.**
- **e. Repeat the above steps to install additional Service Engines.**
- **To install the Binding Components, do the following: 5**
	- **a. Right-click Binding Components, and then select Install.**

#### **b. Browse to the location of the components**

**(***JavaCAPSHome*/appserver/addons/jbi-components**), and then select any of the following files:**

- databasebc.jar
- filebc.jar
- ftpbc.jar
- jmsbc.jar
- ldapbc.jar
- schedulerbc.jar

The Installation Configuration window appears.

- **c. If needed, modify the configuration properties of the component.**
- **d. Click Install.**
- **e. Repeat the above steps to install additional Binding Components.**

### <span id="page-12-0"></span>▼ **To Install Non–Java CAPS JBI–Based Components**

- **From the NetBeans IDE menu bar chooseTools and then Plugins. 1**
- **On the Plugins page, click the Settings tab. 2**
- **From the Configuration of Update Centers pane select the type of components you want to install. 3**
- **Click the Available Plugins tab. 4**
- **Select each module you want to install, or right-click in the list and select Check All to select all modules to install. 5**
- **To begin the installation, click Install. 6**
- **When the NetBeans IDE Installer appears, click Next, accept the license, and click Install. 7**
- **When the installation completes, select whether to restart the IDE and then click Finish.** You are now ready to continue using Java CAPS. **8**

## **Installing DDL Scripts for the Oracle Applications Adapter**

This topic provides instructions on how to install and run the DDL Scripts required to generate OTDs for the Oracle Application Adapter. It assumes that you have successfully installed Java CAPS, GlassFish, and the NetBeans IDE.

#### **To Install DDL Scripts for the Oracle Applications Adapter**

- **On the Java CAPS Uploader, click the Downloads tab. 1**
- **In the List of Components to Download, click Oracle Applications eWay User Privileges Configuration and DDL Scripts. 2**
- **Extract the** SQL\_Scripts.zip **file into a working directory . 3**
- **From a SQL editor, connect to the Oracle database as the specified user and run the following scripts in Admin directory in the order given. 4**
	- **a. As the SYSTEM user, run** Run01\_Create\_TableSpace\_as\_User\_SYSTEM.sql**.**
- **b. As the APPS user, run** Run02\_Create\_Views\_as\_User\_APPS.sql**.**
- **c. As the APPS user, run** Run03\_Create\_Synonyms\_as\_User\_APPS.sql**.**
- **d. As the APPS user, run** Run04\_Create\_Packages\_as\_User\_APPS.sql**.**
- **e. As the APPS user, run** Run05\_Create\_Synonyms\_for\_Views\_as\_User\_APPS.sql**.**
- **f. As the APPS user, run** Run06\_Create\_Synonyms\_for\_Synonyms\_as\_User\_APPS.sql**.**
- **g. As the APPS user, run** Run07\_Create\_Synonyms\_for\_Packages\_as\_User\_APPS.sql**.**
- **h. As the APPS user, run** Run08\_Grant\_Permission\_to\_Interface\_Tables\_as\_User\_APPS.sql**.**
- **i.** As the APPS user, run Run09 Grant Select to Concurrent Manager as User APPS.sql.
- **j. As the JCAPS user, run** Run10\_Create\_Synonyms\_for\_Concurrent\_Manager\_Part1\_as\_User\_JCAPS.sql**.**
- **k. As the APPS user, run** Run11\_Grant\_Execute\_to\_Concurrent\_Manager\_as\_User\_APPS.sql**.**
- **l. As the JCAPS user, run** Run12\_Create\_Synonyms\_for\_Concurrent\_Manager\_Part2\_as\_User\_JCAPS.sql**.**
- **m. As the APPS user, run**

Run13\_Grant\_Insert\_Select\_to\_Concurrent\_Manager\_as\_User\_APPS.sql**.**

When the installation of DDL Scripts is complete, all required Staging tables are created.